### **Ime Studenta: Br. Indeksa:**

# **Vežba br. 3: Webinari**

#### **!!! VAŽNO !!!**

**PRISTUPITE LINKU** <https://youtu.be/ICV17hYlxIY> **JER ĆE VEŽBA BR. 3 BITI STRIMOVANA UŽIVO.**

### **CILJ VEŽBE**

- Upoznavanje sa pojmom Webinar-a
- Upoznavanje sa funkcionisanjemWebinar-a
- Uočavanje osobina Webinar-a
- Uočavanje mana webinara
- Uočavanje prednosti webinara

# **TEORIJSKE OSNOVE ZA IZRADU VEŽBE**

Webinar je složenica dobijena od reči Web i seminar. Webinar je online forma bazirana isključivo na prezentaciji putem interneta pomoću video tehnologija i gde se razmena između govornika i učesnika odvija putem web kamere i mikrofona.

Webinar može biti unapred snimljen, odnosno pripremljen i sistematizovan materijal koji se onda putem interneta i određenih platformi plasira određenoj ciljnoj grupi. Može biti i u live formi. Webinar moze biti u formi:

- Online prezentacije,
- Demostracije veština,
- Instrukcionih vežbi,
- Konverzacione prirode.

Pre organizacije i izrade jednog webinara neophodno je:

- Uraditi sistematizaciju materijala
- Sav materijal mora biti u digitalnoj formi
- Materijal mora biti jasan, čist i sažet
- Pratiti dinamiku izlaganja
- Gledati da forme izlaganja budu što raznovrsnije
- Trajanje webinara mora biti odredjene dužine
- Prezentacija ne sme biti preobimna jer Webinar nije mesto za preduga i preopširna izlaganja

Postoji dosta platformi za postavljanje i organizaciju webinara od kojih su najpopularniji:

- EverWebinar
- WebinarJam
- GoToWebinar
- JoinMe
- GetResponse
- LiveStream
- YouTube i Facebook

# **PREDUSLOVI ZA IZRADU VEŽBE**

Poznavanje korišćenja Web pretraživača i registrovani korisnički nalog na Guglu.

# **SAMOSTALNI RAD STUDENTA**

#### **Zadatak 1:**

Pratiti uživo realizaciju vežbe br. 3 na YouTube kanalu. Da bi ste pratili uživo vežbu br.3 neophodno je da prethodno odradite sledeće korake.

1. Napravite youtube nalog ili se prijavite na već postojeći, na sledećoj platformi: <https://www.youtube.com/> (slika1).

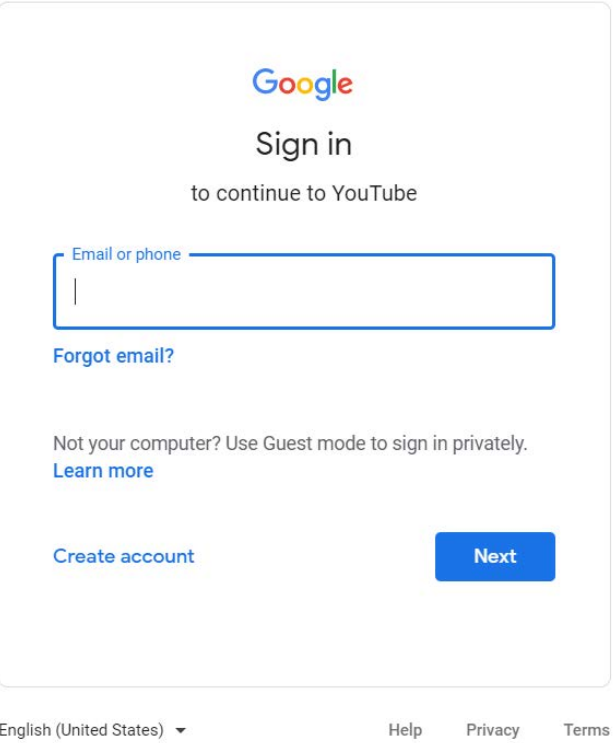

Slika 1. Kreiranje Yotube naloga.

2. Da bi ste bili u toku sa novostim u vezi predmeta neophodno je da zapratite kanal i odobrite da dobijate obaveštenja sa ovog kanala (subscribe/pretplati se → all/sve) slika 2.

|      | Search                        |           |          |                                       |           |           | $\mathbf{A}$<br>P<br>田<br>D. |                   |              |  |
|------|-------------------------------|-----------|----------|---------------------------------------|-----------|-----------|------------------------------|-------------------|--------------|--|
| e    | Elektronsko poslovanje vtsnis |           |          |                                       |           |           | "<br>SUBSCRIBED              | <b>SUBSCRIBED</b> |              |  |
|      |                               |           |          |                                       |           |           | <b>● All</b>                 | r<br>All          |              |  |
| HOME | VIDEOS                        | PLAYLISTS | CHANNELS | <b>DISCUSSION</b>                     | ABOUT     | Q         | Personalized<br>Û.           |                   | Personalized |  |
|      |                               |           |          | This channel doesn't have any content | 以<br>None | None<br>N |                              |                   |              |  |

Slika 2. Prijavljivanje na kanal.

Predavanja i vežbe iz predmeta Elektronsko poslovanje biće postavljani na kanalu "Elektronsko poslovanjevtsnis" -->

[https://www.youtube.com/channel/UC4vLlTffsqSH3HsxObjoJ3A/featured?view\\_as=subscriber](https://www.youtube.com/channel/UC4vLlTffsqSH3HsxObjoJ3A/featured?view_as=subscriber).

Snimci sa predavanja biće smešteni u folderu: Predavanje – Prof.Dr. Zoran Velickovic

Snimci sa vežbi biće smešteni u folderu: Vežbe – Jelena Nikolic

# **Zadatak 2:**

Napraviti screen schot-ove ekrana u vreme praćenja prenosa uživo (pritiskom na dugme printscreen). Sa obzirom da je prisustvo online vežbi obavezno, svoje prisustvo dokazujete slikanjem ekrana na kojem se vidi Vaš nalog preko koga pristupate predavanjima uživo. Mesto za slikani ekran je dato u nastavku.

Koja je bila tema Webinara održanog 23.03.2020. ?

Koliko korisnika je prisustvovalo Webinaru?

Uneti svoj broj indeksa i odgovoriti na pitanje sa kraja Webinara.

### **Zadatak 3:**

Skicirati tabelu sa prednostima i nedostacima jednog Webinar-a.

### **Zadatak 4:**

Kreiranje strima uživo Grupe studenata prema temi koja im je dodeljena.

Spisak studenata raspoređenih u Grupe objavljen na sajtu Akademije. Studenti prema prethodno određenom rasporedu i temama treba da spreme predavanja koja će se strimovati uživo u vreme kada bi predavanja i bila održana (ponedeljak , 12:15). Link do eventa-a poslati profesoru najkasnije 2 dana pre termina strimovanja kako bi se dostavio svim studentima.

Studenti koji su već održali predavanja u obavezi su da snime video sa predavanjem na zadatu temu i da ga pošalju predmetnom asistentu. Sve video prezentacije biće skladištene na gore pomenutom kanalu i biće dostupne svim studentima.

Kako bi Grupa studenata postavila svoj Webinar na YouTube-u potrebno je pratiti sledeće korake:

1. Pre svega neophodno je da se prijavite na svoj YouTube nalog i da kreirate kanal gRUPE a zatim izabrati opciju **Your channel**/Vaš kanal. Izgled aktivnosti na YouTube kanalu je prikan na na slici 3.

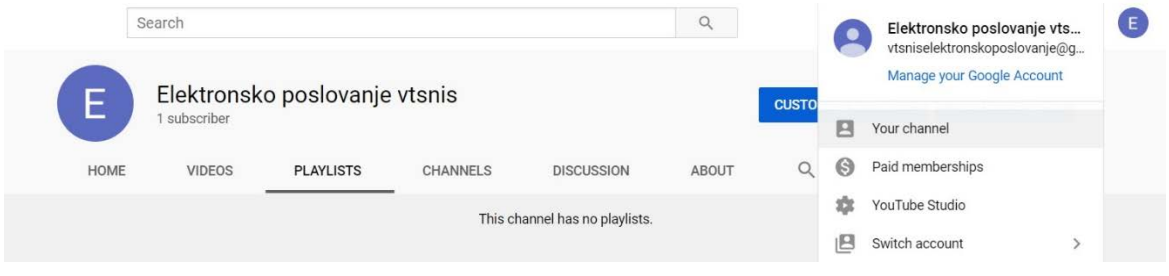

Slika 3. Kreiranje Yotube kanala grupe studenata.

2. U sledecem delu imacete pregled svih prethodno postavljanih videa. Za dalje uredjivanje vašeg kanala treba pritisnuti dugne **YouTube Studio**.

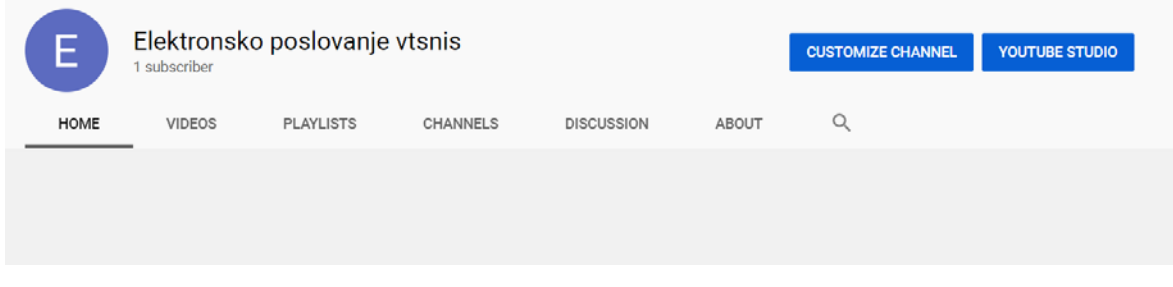

Slika 4. Pristup YouTube studiu.

3. U levom sidebar-u izabrati opciju **Videos**/Video i izabrati karticu **Live**/Uzivo.

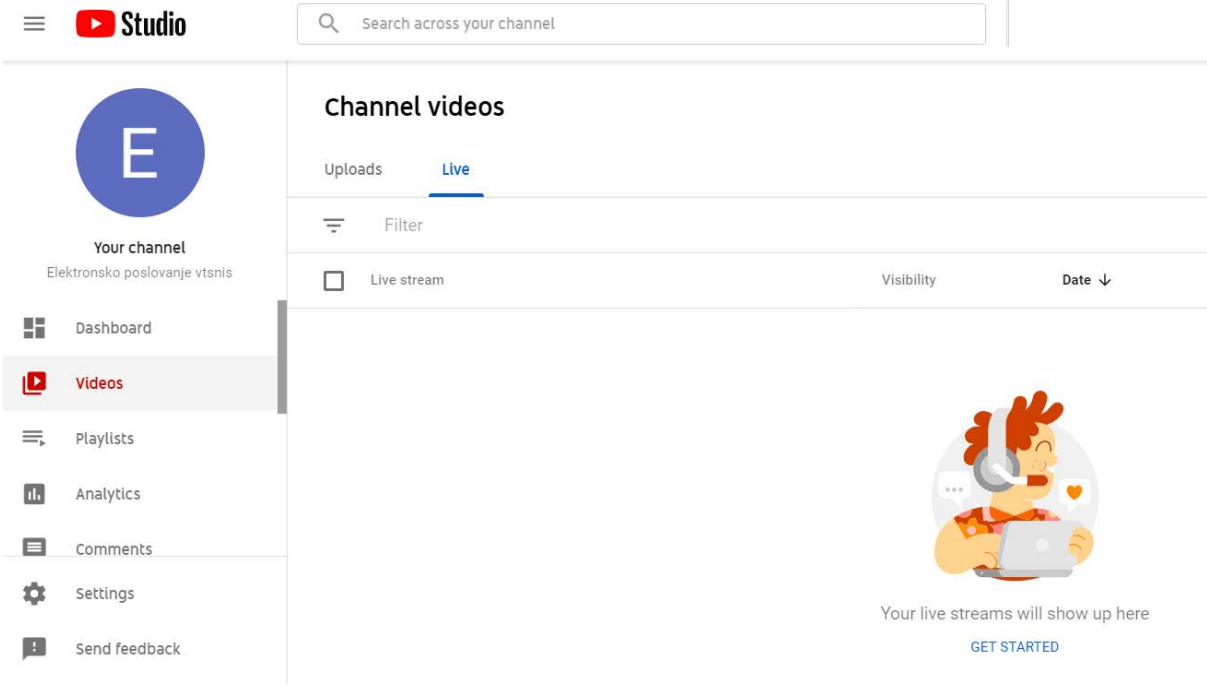

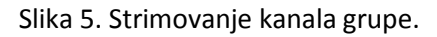

4. Pritiskom na dugme GET STARTED započećete proces konfiguracije vašeg prenosa uživo (slika

6). Podatke koje je potrebno popuniti su:

- Ime vašeg videa
- Vidljivost videa (Private vidljiv je samo vama, Public vidljiv je svim korisnicima, Unlisted vidljiv samo korisnicima sa dozvolom)
- Da li ce video biti vidljiv odmah ili u zakazano vreme (ako je to slucaj potrebno je uneti datum vreme kada ce video biti vidljiv korisnicima)
- Zbog pravila youtube platforme obavežno je obeležiti da li je video namenjen deci.

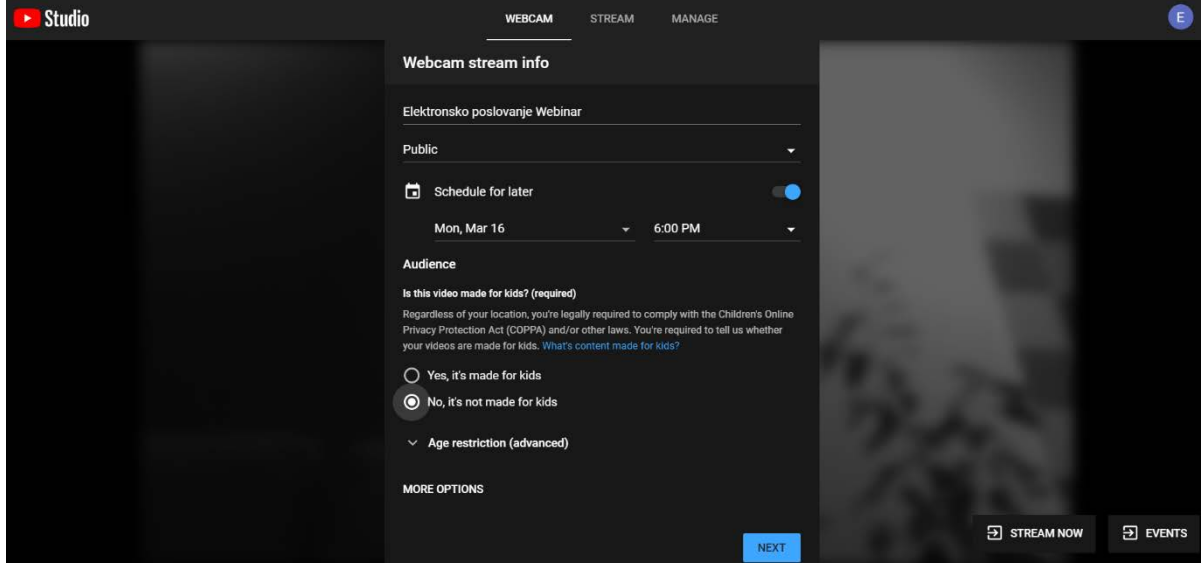

Slika 6. Dodatno konfigurisanje kanala pre početka strimovanja.

5. Nakon unosa svih neophodnih podataka sve je spremno za vaš video uzivo. Klikom na dugme NEXT vaš video će biti vidljiv uživo. Svi korisnici koji imaju pristup videu imace mogućnost da uživo komentarišu striming. Postavljanjem pitanja ste se automatski potvrdili svoje prisustvo strimu. Prozor dostupan za komentare će se pojaviti se sa desne strane prozora (Slika 7).

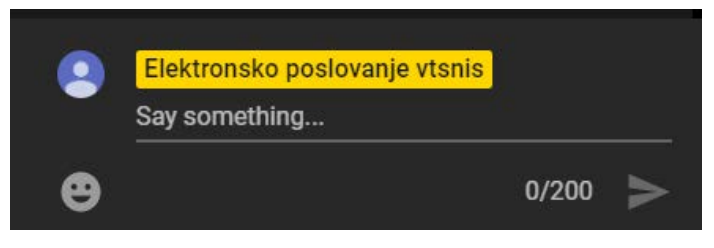

Slika 7. Prozor ćaskanja.

 $\overline{\phantom{a}}$  , and the contract of the contract of the contract of the contract of the contract of the contract of the contract of the contract of the contract of the contract of the contract of the contract of the contrac

U Nišu, Potvrđuje